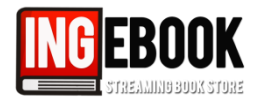

**Método A)** Para acceder a los libros suscritos, los usuarios una vez conectados a través de las ips facilitadas, deberán teclear en su navegador [www.ingebook.com](http://www.ingebook.com/), verán los 3 botones siguientes:

■ **Acceso a INGEBOOK**: Acceso libre y anónimo, los usuarios pueden acceder sin registro, no tienen las funcionalidades de notas, marcadores, estantes...

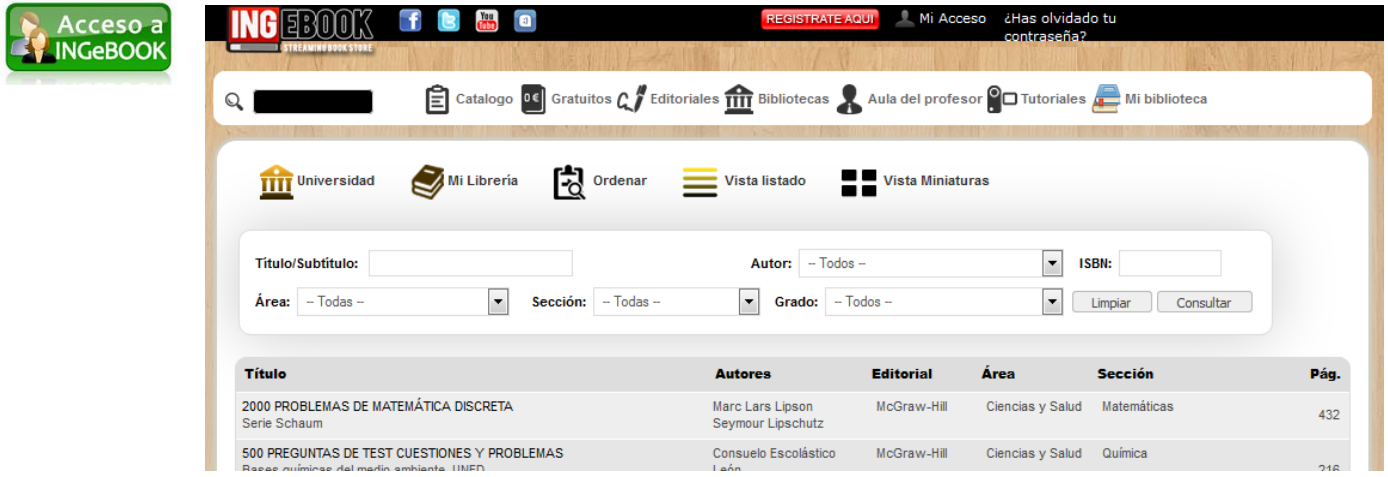

■ **Acceso a mi Perfil**: Acceso con su perfil personal, tendrá su **biblioteca personal** y la **biblioteca universitaria**, con todas las funcionalidades completas.

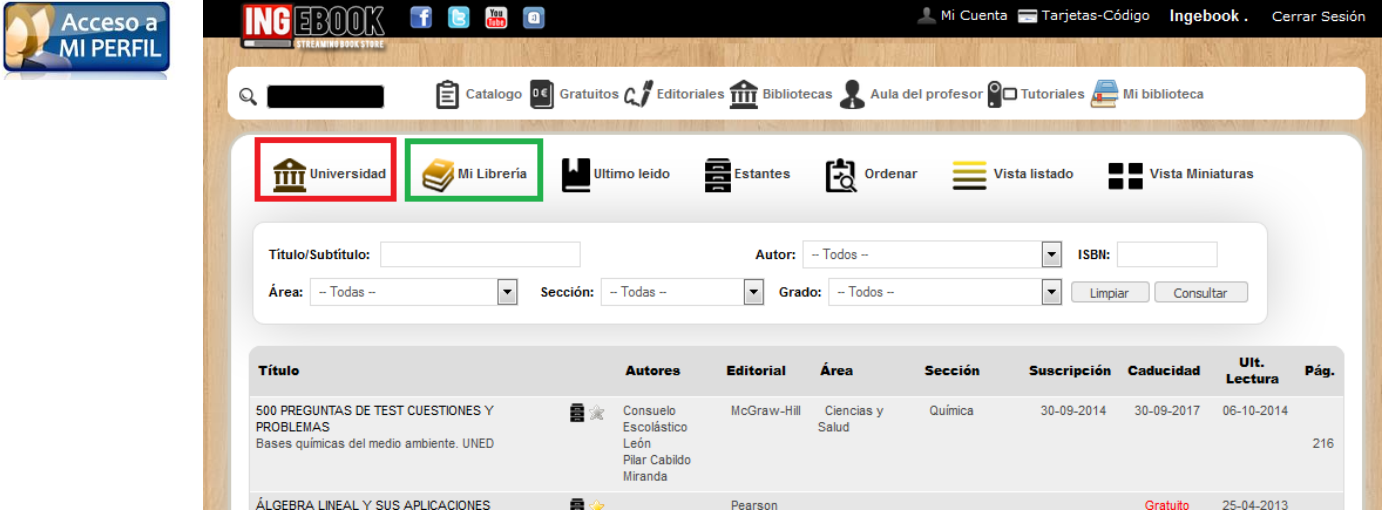

■ Crear Perfil Personal: Botón de Registro en la plataforma.

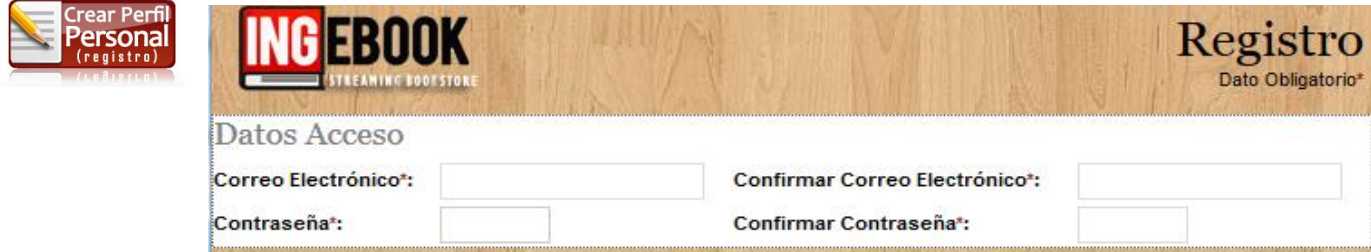

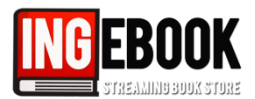

**Método B)** Para acceder a los libros suscritos a través del **catálogo de INGEBOOK**, los usuarios una vez conectados a través de las ips facilitadas, deberán teclear en su navegador [www.ingebook.com](http://www.ingebook.com/):

■ Ir a Catálogo como usuario anónimo o registrado:

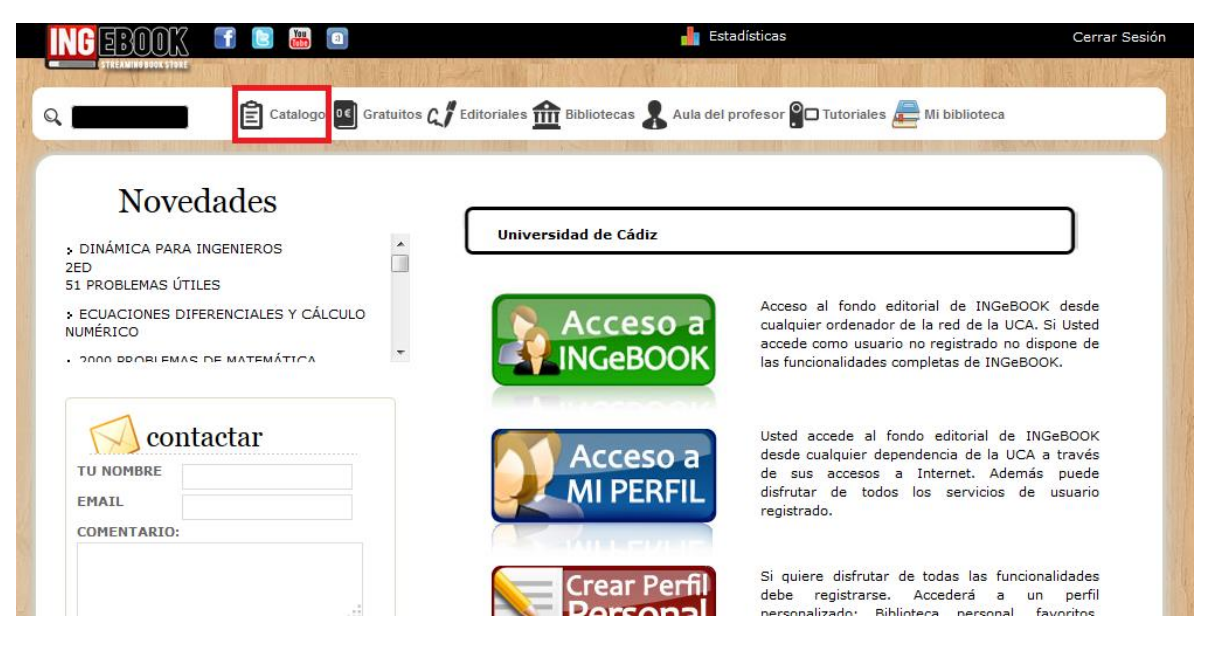

■ Los libros **accesibles** tanto por mi biblioteca personal como por la biblioteca universitaria serán los libros que aparezca el icono **"leer libro",**si no fuera así este libro **no será accesible.**

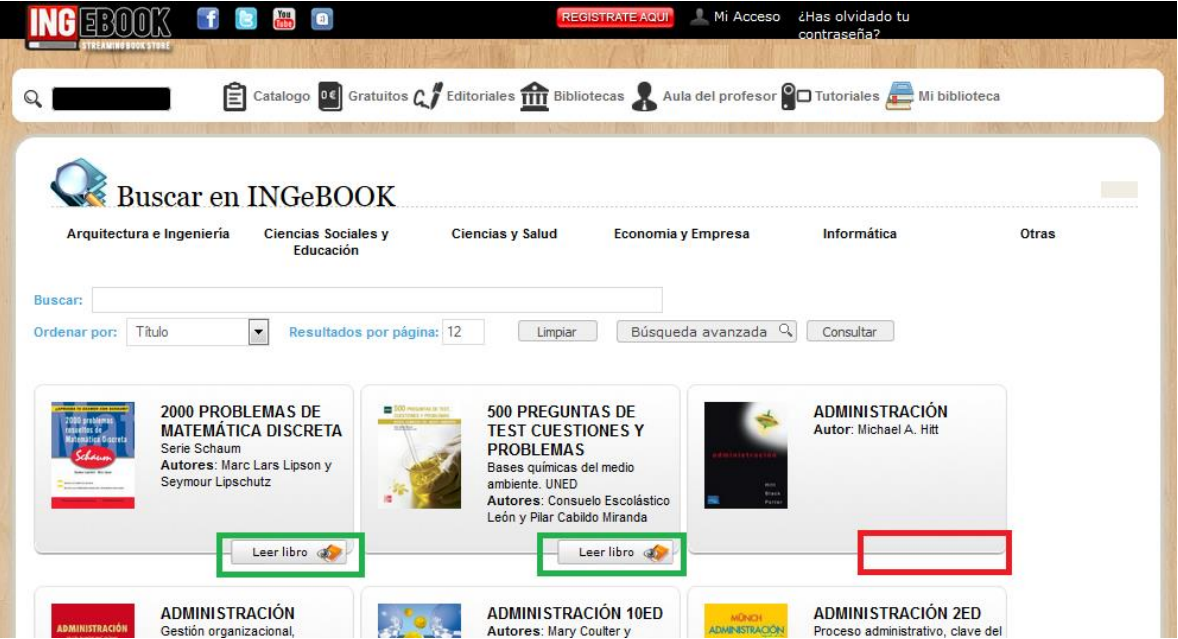

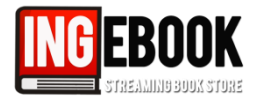

**Método C)** A través de la web de la biblioteca y su catálogo universitario con los enlaces directos y/o registros MARC:

Definir por la biblioteca:

*(Recomendado incluir en el catálogo universitario)*

**Nota: si existe un acceso remoto VPN/Proxy definir previamente para los usuarios de la biblioteca.**